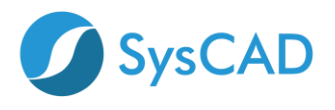

## **SysCAD Network ELM License Quick Start Guide**

Step by step guide to setting up the Enterprise License Manager (ELM) for SysCAD Network license. For more detailed information, please refer to **SysCAD Network ELM License Guide**. This guide is for new installations or new servers.

### **STEP ONE: DOWNLOAD AND INSTALL NETWORK LICENSE FILES**

NOTE: Default Port used is **4758**

On the License Server computer please perform the following steps as **Administrator**

- 1. Create a new folder for SysCAD Licensing: example: "SysCADLicenseServer".
- Folder must **NOT** be under Program Files.
- Folder should be on a drive on the server.

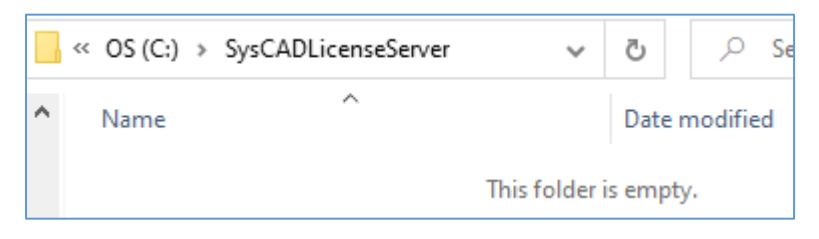

- 2. Get copy of the server files. These can be obtained from two alternate locations:
	- i) located in a SysCAD installation on a **client** computer, in folder "\SysCADXXX\Setup\NetworkLicense\_Server".

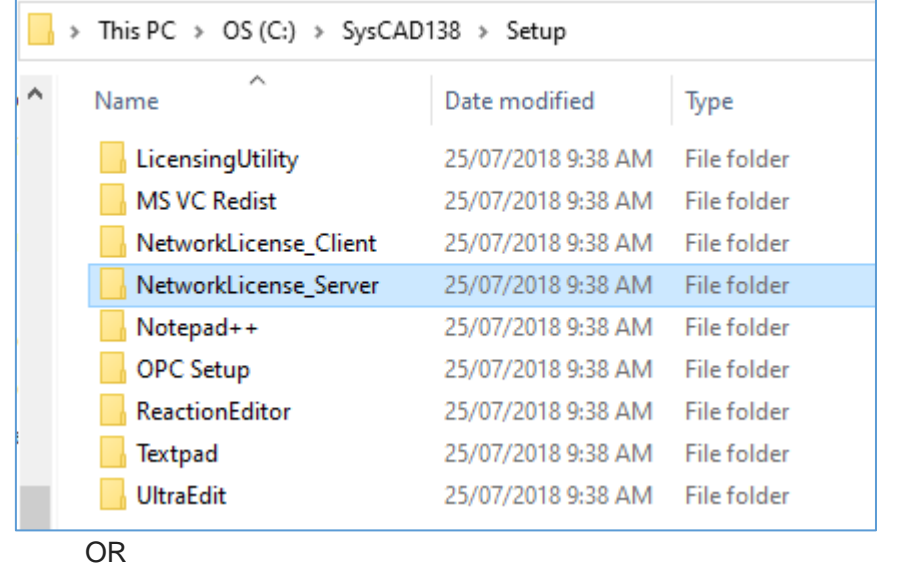

ii) Download from (<https://www.syscad.net/login/>) Utilities section -LicenseManagementFiles. Extract files to temp folder. The required files are in the NetworkLicense\_Server folder.

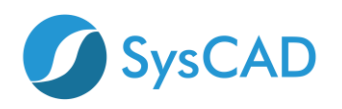

## SysCAD 9.3 Build 138 - NEW Released June 2019

SysCAD 9.3 Full Install

- SysCAD 9.3 Software Update
- SysCAD 9.3 Tutorial Documents
- SysCAD 9.3 Basefiles and Example Projects

#### **O** Utilities

These files are included with the full install, but are available as separate downloads for your convenience and upgrade

- . Reaction Editor Version 1.3: Full install for SysCAD Reaction Editor includes installation instructions for use with SysCAD92 and SysCAD93 - August 2017
- License Utility Version 3: SysCAD licensing utility and Crypkey files for network (and stand alone) license management - May 2019
- . License Management Files Version 3: SysCAD licensing utility and Crypkey files for network (and stand alone) license management - May 2019
- Notepad++: Notepad++ Install file(Rev 7.6.6) April 2019
- SysCAD Notepad++ Files: SysCAD Customisation Files for Notepad++ (Rev 7.6.6) April 2019
- 3. Copy the files from NetworkLicense\_Server folder to folder created in Step 1.
- 4. Open folder created in Step 1.
- 5. Run **SetupEx.exe** this will start the Crypkey Service.

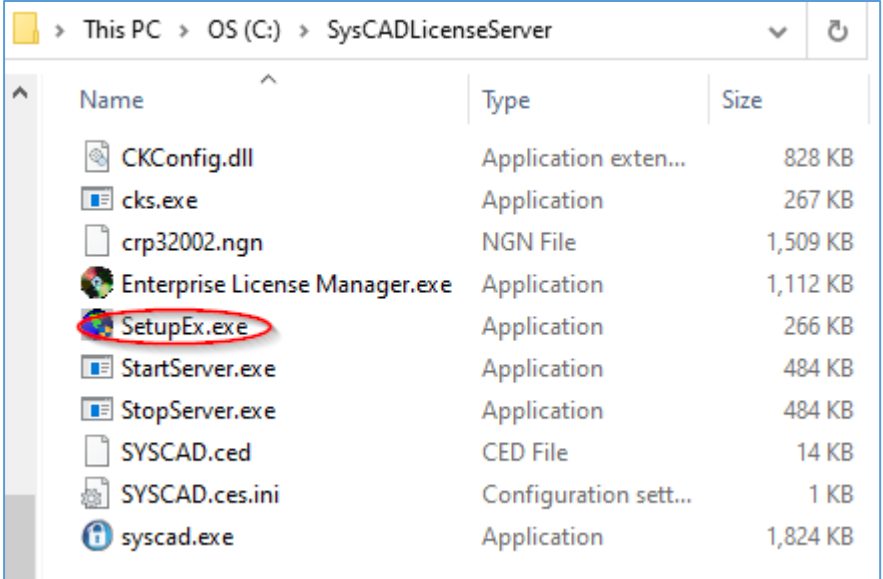

6. Please wait for the following screen to pop up

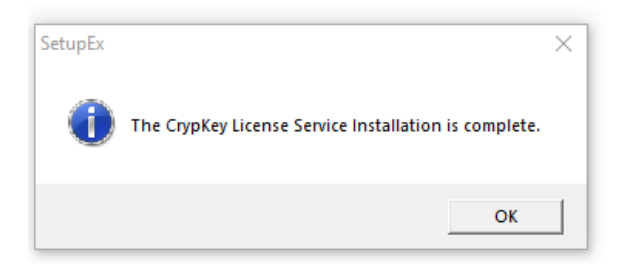

## **STEP 2: ENTERPISE LICENSE MANAGER (ELM)**

7. Run Enterprise License Manager.exe locally on the server

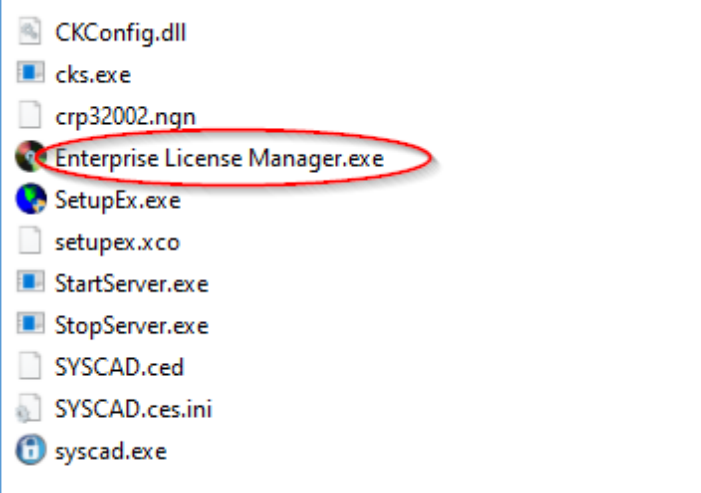

8. It should show **TCPIP** at bottom RHS of window.

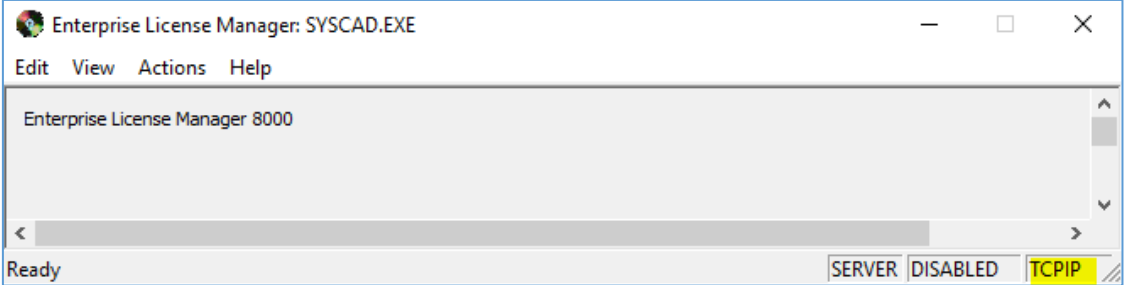

9. Select the menu option **Actions | Start Server**.

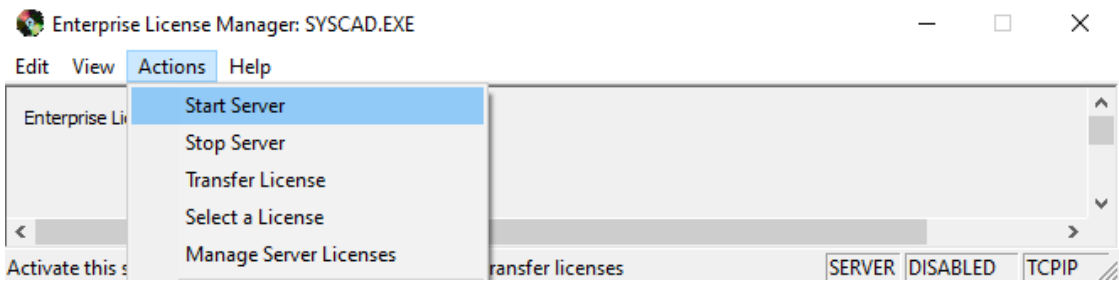

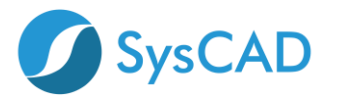

10. It will return a dialog indicating it's running.

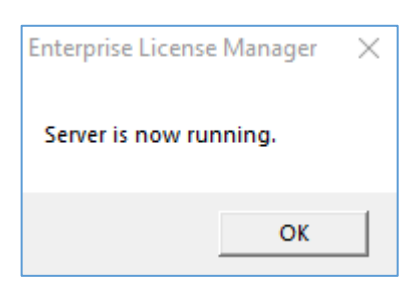

11. Enterprise License Manager will show ENABLED

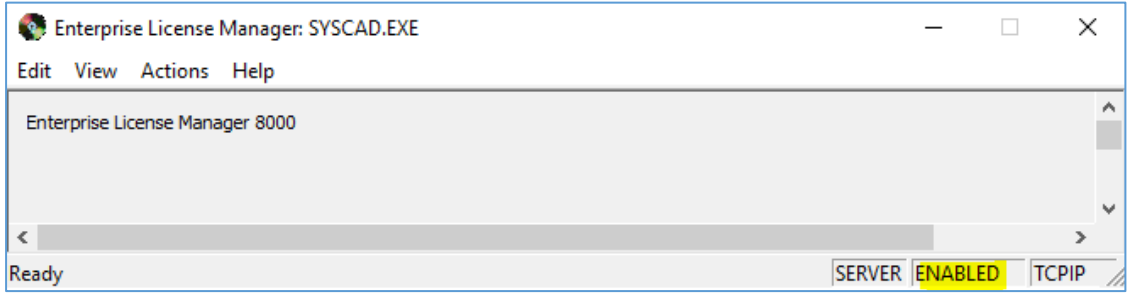

#### 12. Select **Actions | Manage Server Licenses**,

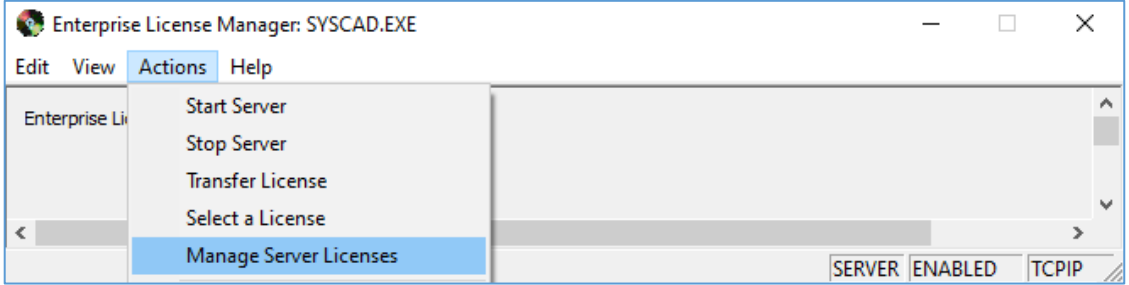

13. Click the IP Address. **Make a note of the IP Address** as this address is required when configuring the Client

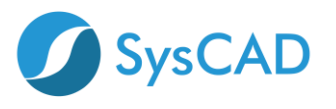

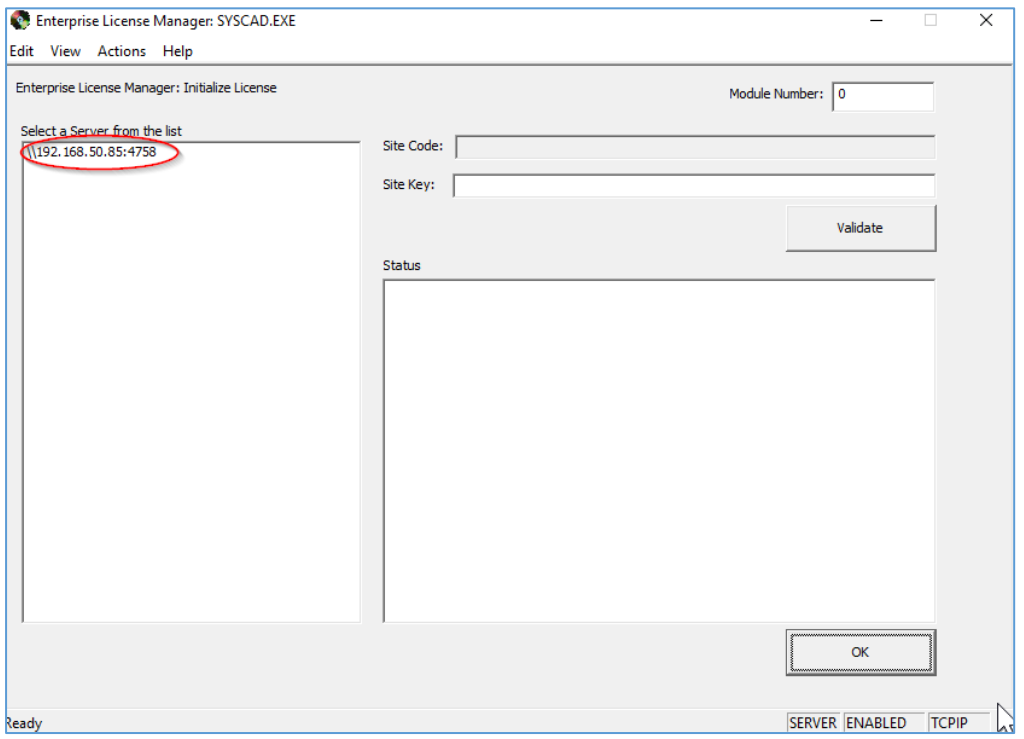

## 14. A Site Code will now be displayed on the right

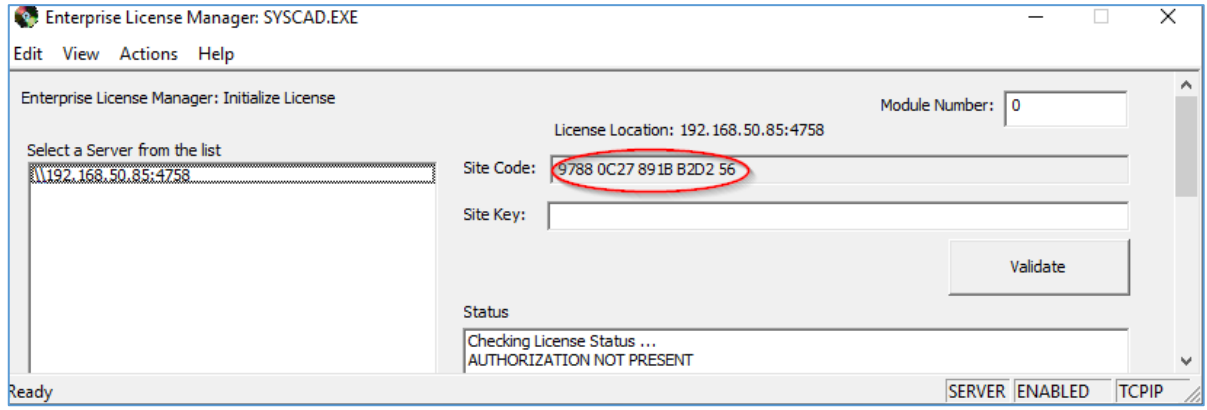

15. Highlight Site Code, Right Click and select Copy

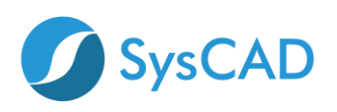

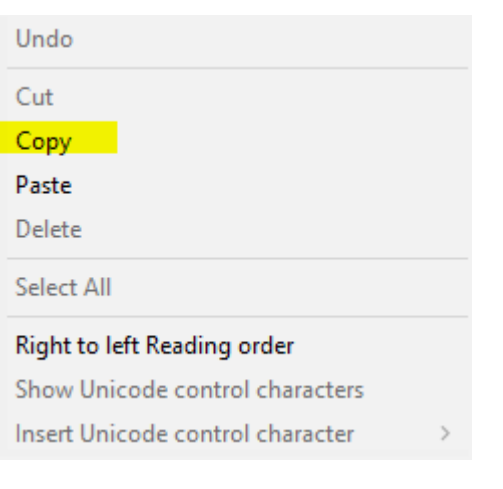

- 16. Paste Site Code into an email and send email to [License@syscad.net](mailto:License@syscad.net)
- 17. Within **one** business day you will receive a Site Key back from SysCAD License
- 18. Copy the Site Key from the email, select the Site Key box in ELM, Right Click and select Paste.

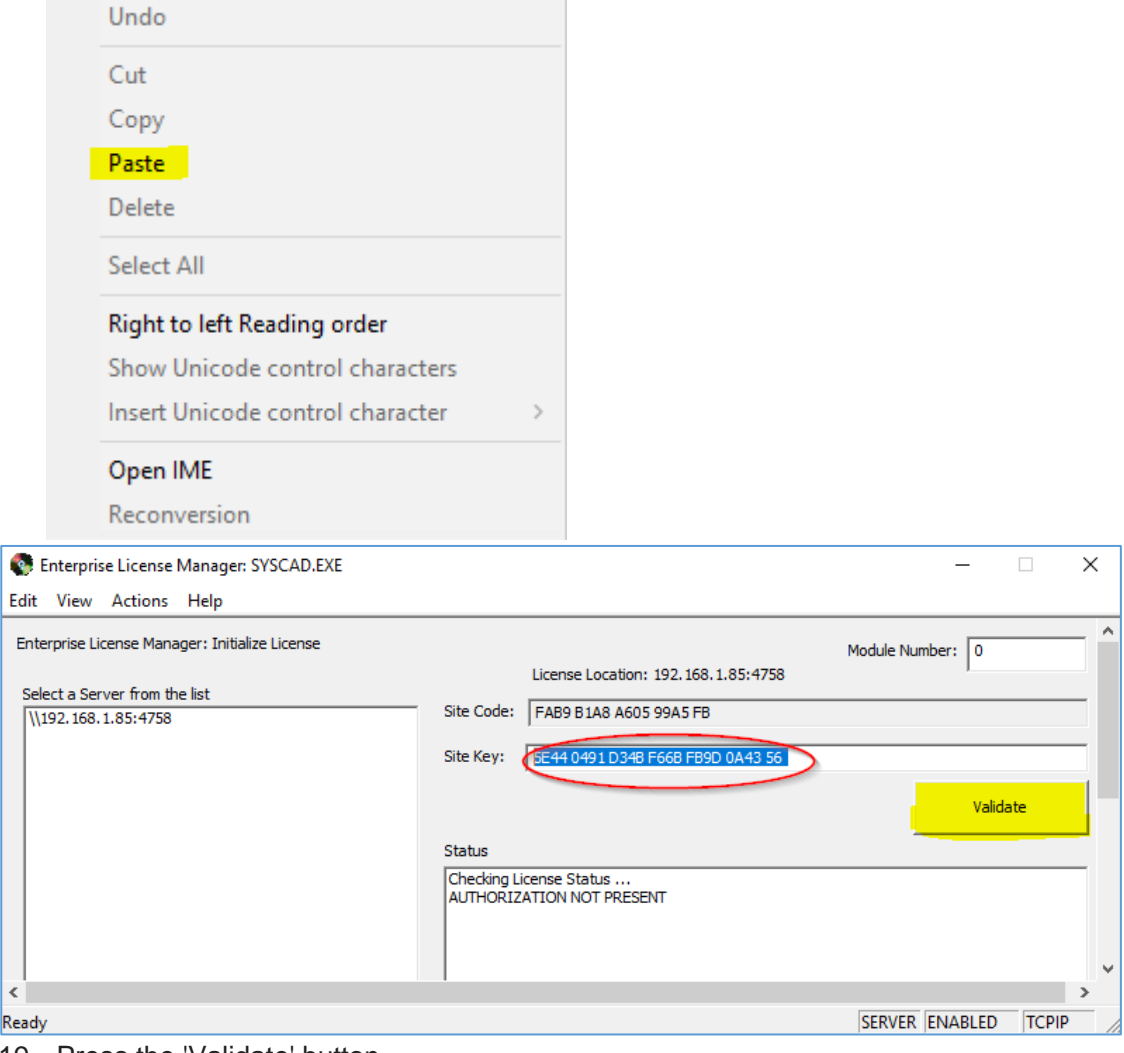

19. Press the 'Validate' button

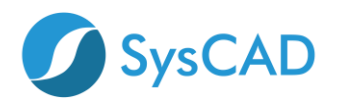

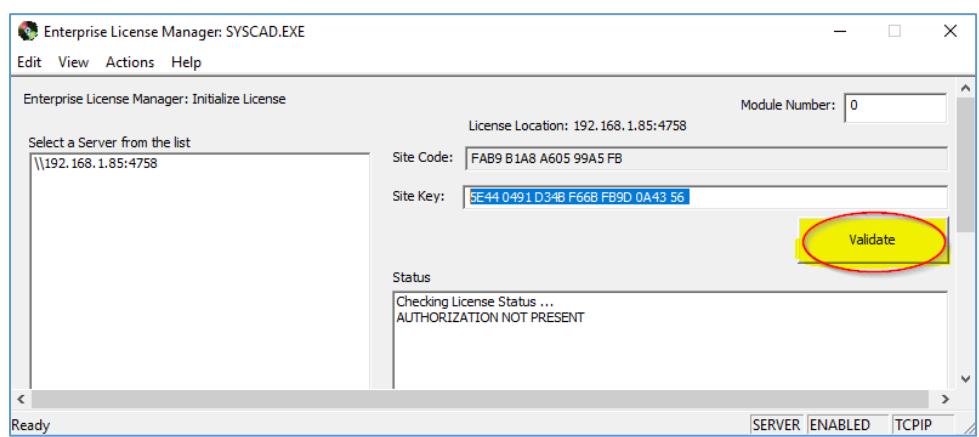

20. After clicking OK the ELM screen will look like this. Note the following:

- a. Program has a valid license
- b. Days left: this is how many days the license is valid for
- c. Users: number of users that can access the license simultaneously
- d. The Site Code has changed. This is normal behaviour.

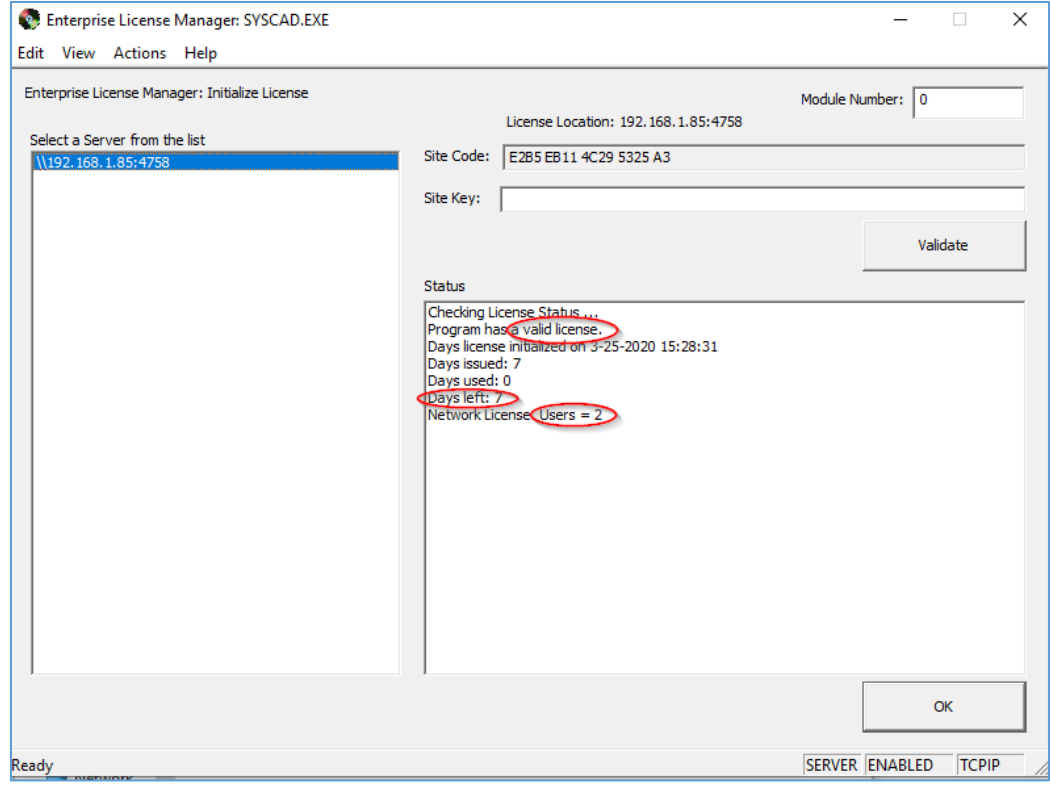

- 21. Close Enterprise License Manager.
- 22. Recommended: Add a call to StartServer.exe in machine startup script.

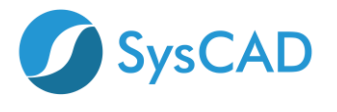

#### **STEP 3: CLIENT (USER) SIDE**

A network connection is required to connect to the license server. Download SysCAD from [www.syscad.net/login](http://www.syscad.net/login)

#### **On first Client Computer**

- 23. Install SysCAD.
- 24. Create a folder for the client side license management, for example "SysCADNetworkLicense". This folder must NOT be under Program Files.

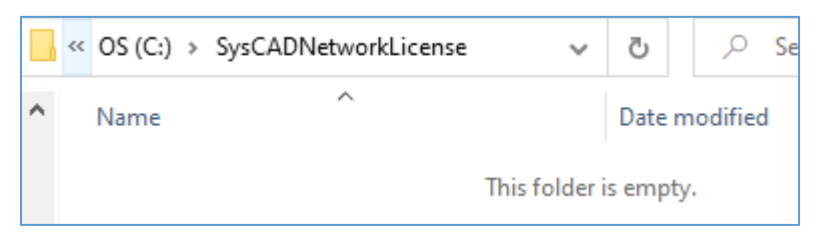

- 25. Get copy of the client files. These can be obtained from two alternate locations:
	- i) located in SysCAD installation on client computer, in folder "\SysCADXXX\Setup\NetworkLicense\_Client".

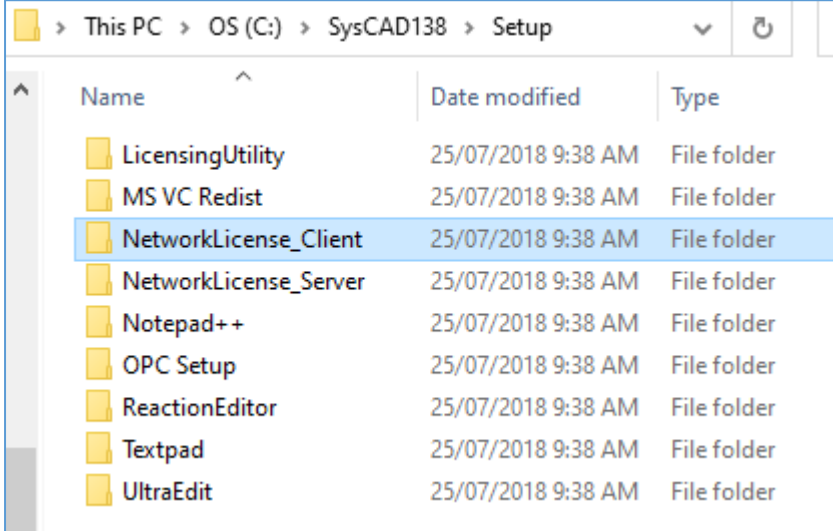

OR

- ii) Download from [\(https://www.syscad.net/login/\)](https://www.syscad.net/login/) Utilities section LicenseManagementFiles.
	- Extract files to temp folder. The required files are in the NetworkLicense\_Client folder.

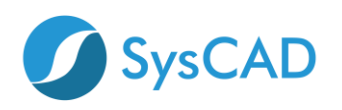

# SysCAD 9.3 Build 138 - NEW Released June 2019

- **Co** SysCAD 9.3 Full Install
- SysCAD 9.3 Software Update
- SysCAD 9.3 Tutorial Documents
- SysCAD 9.3 Basefiles and Example Projects

#### **O** Utilities

These files are included with the full install, but are available as separate downloads for your convenience and upgrade

- Reaction Editor Version 1.3: Full install for SysCAD Reaction Editor includes installation instructions for use with SysCAD92 and SysCAD93 - August 2017
- License Utility Version 3: SysCAD licensing utility and Crypkey files for network (and stand alone) license management - May 2019
- . License Management Files Version 3: SysCAD licensing utility and Crypkey files for network (and stand alone) license management - May 2019
- Notepad++: Notepad++ Install file(Rev 7.6.6) April 2019
- SysCAD Notepad++ Files: SysCAD Customisation Files for Notepad++ (Rev 7.6.6) April 2019
- 26. Copy the files from NetworkLicense\_Client to folder created in Step 24.
- 27. Open folder created in Step 24.
- 28. With a text editor (eg notepad) open the **syscad.cec.ini** file.

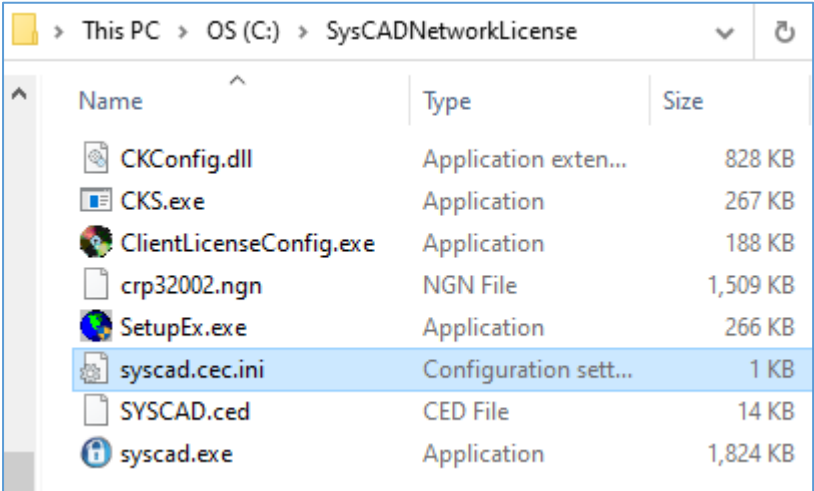

- i) Change "PUT\_THE\_SERVER\_NAME\_HERE" to the server IP address which was noted when setting up the server side (step 13).
- ii) Default Port is 4758, if an alternative port is being used the port number must follow the IP address separated with a ":". (example 192.168.1.19:4200).
- iii) Save and exit.

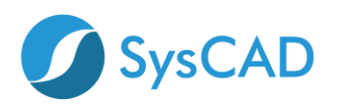

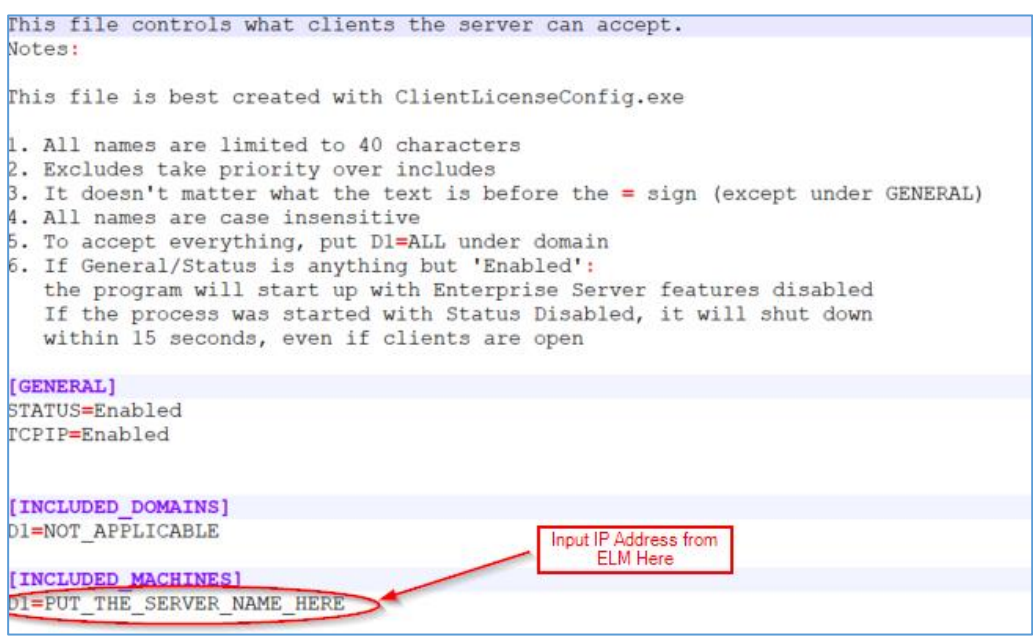

29. To test if it is working correctly, run the SysCAD License Utility (syscad.exe) located in folder created in Step 24.

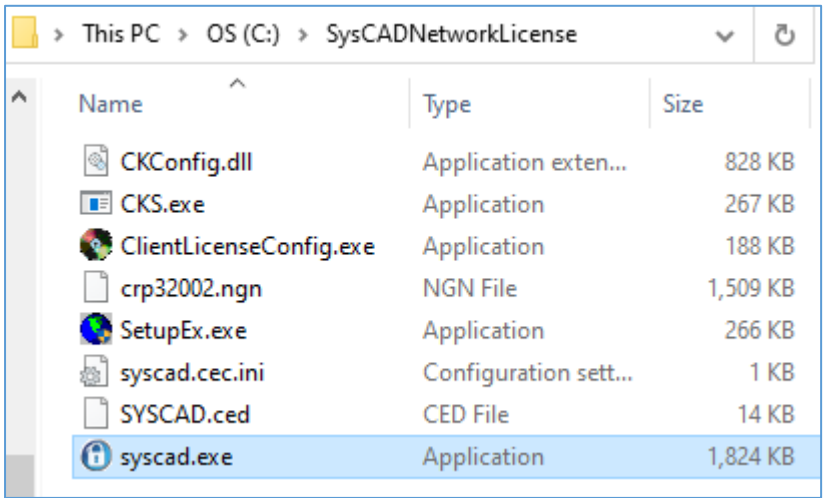

30. It should start and retrieve a license from the server.

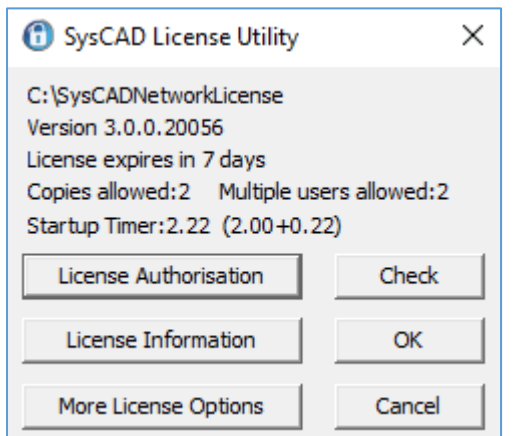

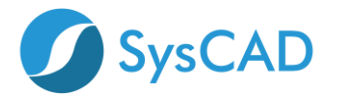

- 31. Close the SysCAD license utility to release the license.
- 32. Run SysCAD Application.
- 33. Select the License\License Location menu command.

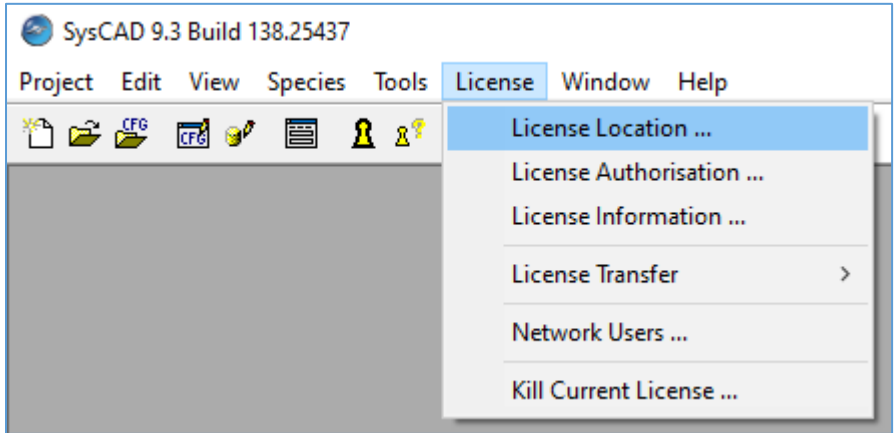

34. Press the **Browse** button and select the **client** network license folder created and tested above on the **client computer**.

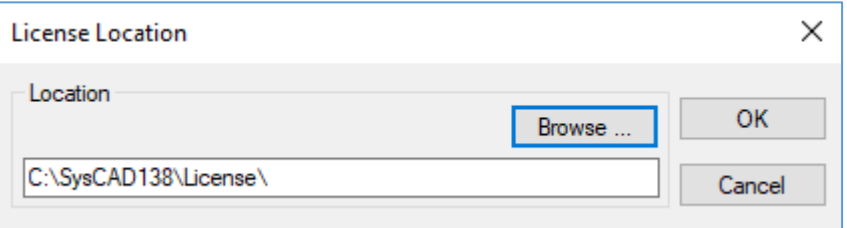

35. Select syscad.exe in the Network license folder and press the Open button.

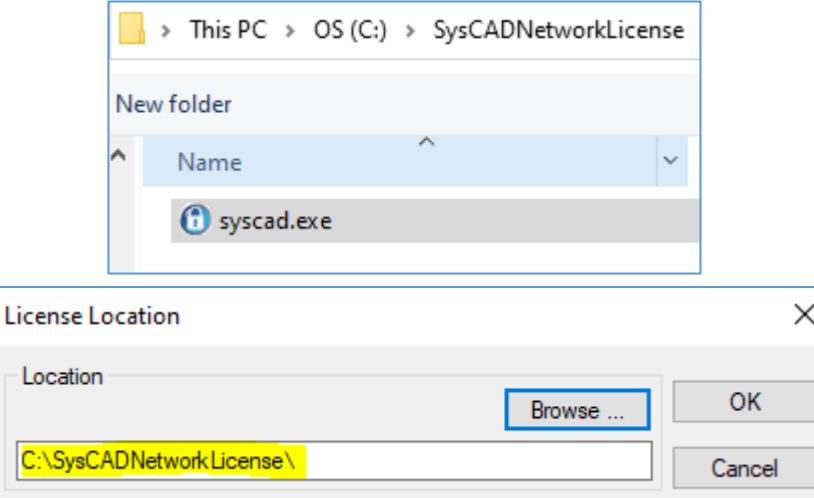

36. Press the OK button. If asked to set license to new location, press the Yes button.

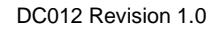

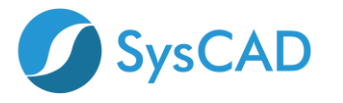

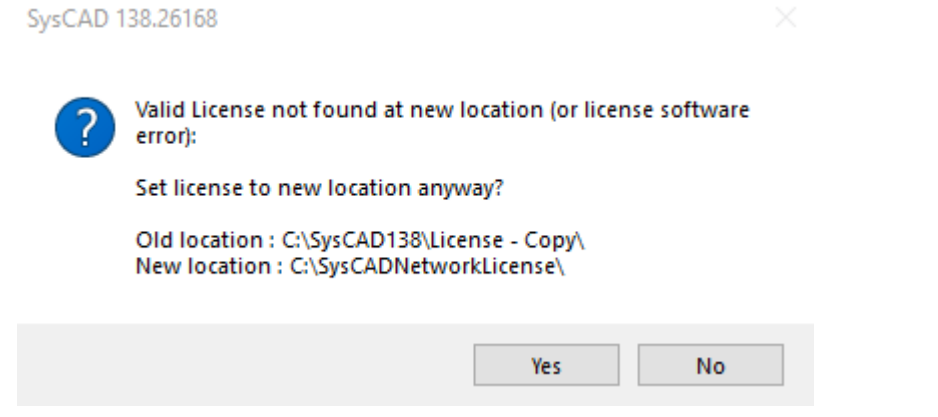

37. Exit and restart SysCAD. If all is still well, then the SysCAD application should retrieve the license from the server.

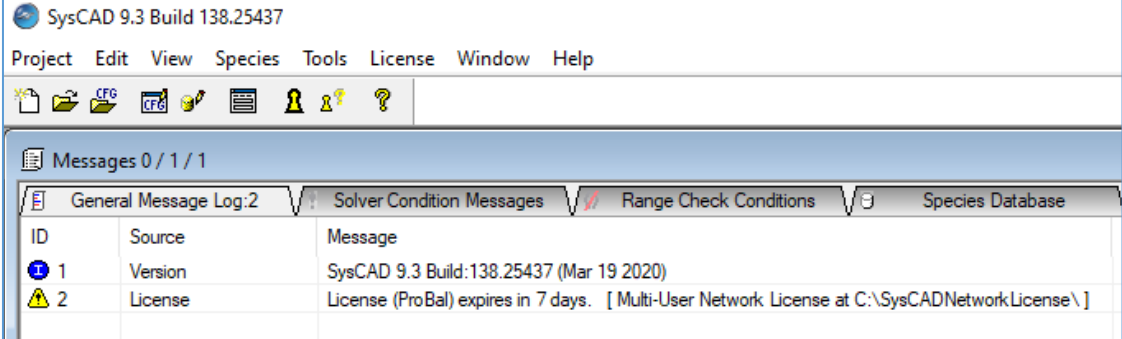

38. The correctly configured **syscad.cec.ini** file can now be copied and rolled out to all client PCs for all users.

## **STEP 4 SUBSEQUENT CLIENT COMPUTERS**

- 39. Repeat Steps 23-27.
- 40. Copy **syscad.cec.ini** file copied in step 38 to Client Network folder created in Step 24.
- 41. Repeat Steps 32-37.